## **REGISTRO DE AÑO ESCOLAR 2014**

**I.** La secuencia de ingreso es la siguiente: Administración IE ‐> Configuración Año Escolar ‐> Año Escolar – Periodo.

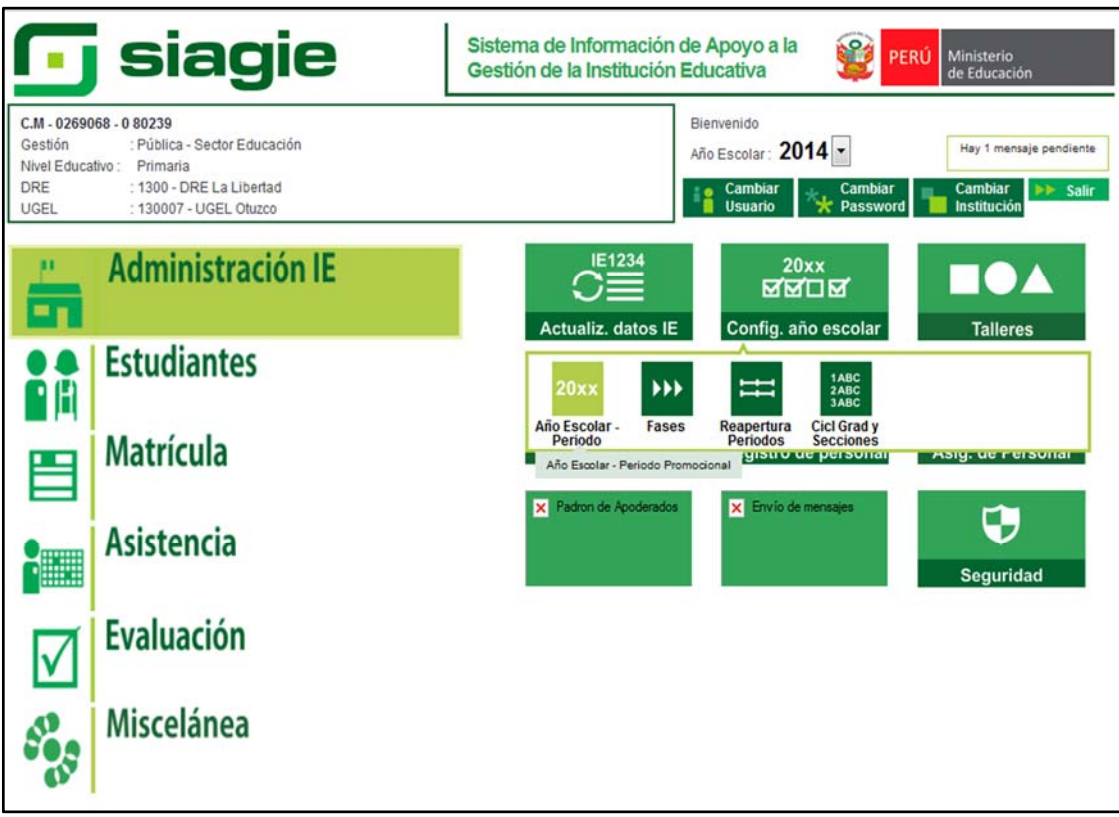

**II.** Para crear el año 2014, la Institución Educativa debe contar con la Fase Regular del año 2013 con estado Cerrado.

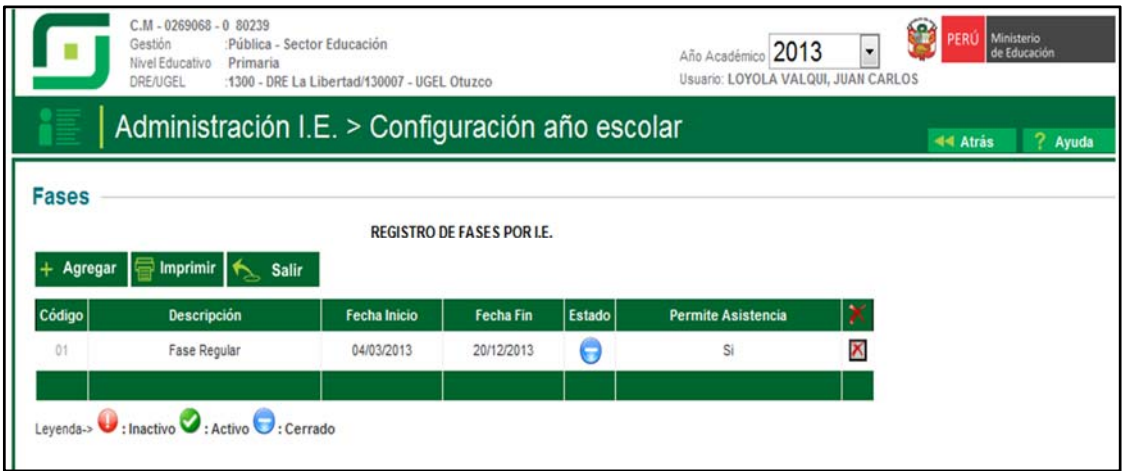

**III.** Presionamos el botón agregar, Registramos fecha de Inicio, registramos fecha final y presionamos el botón grabar.

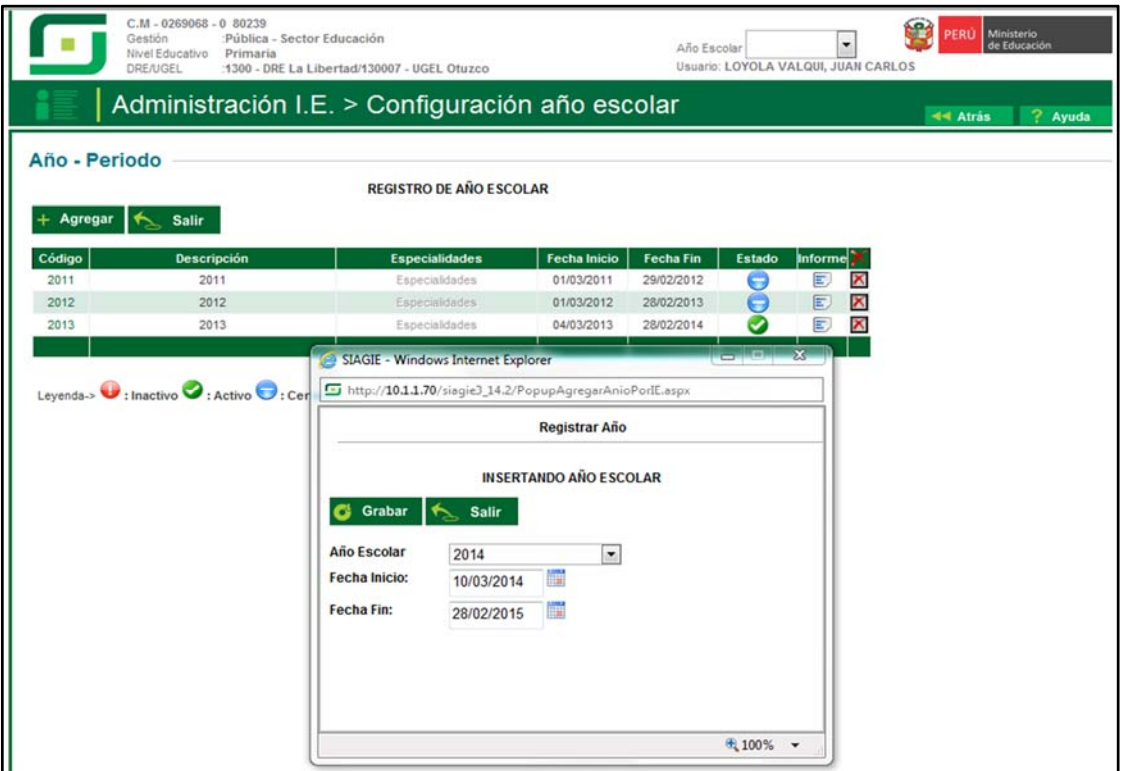

**IV.** Se crea el año 2014, con estado Inactivo

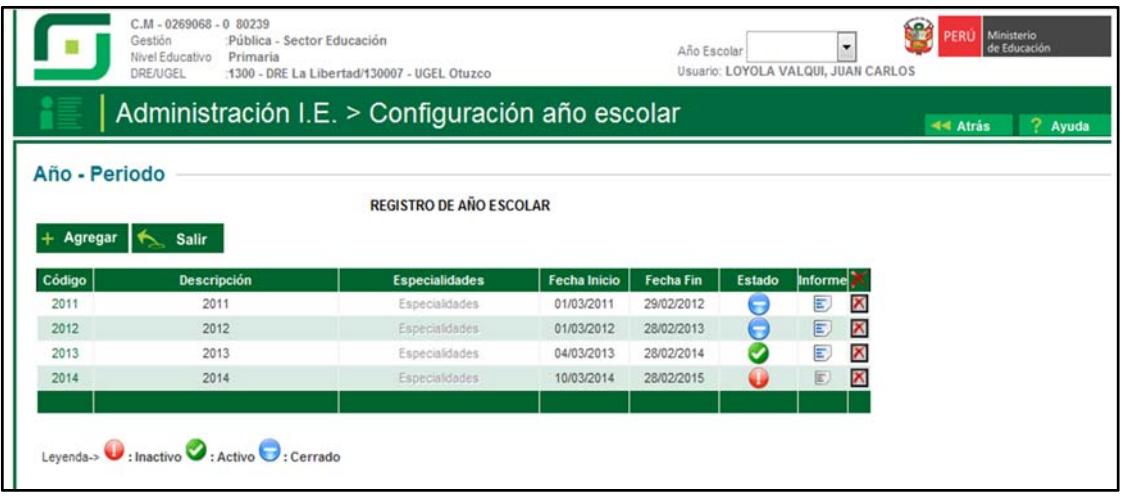

**V.** Para activar el año 2014 damos clic en estado y presionamos el botón aceptar.

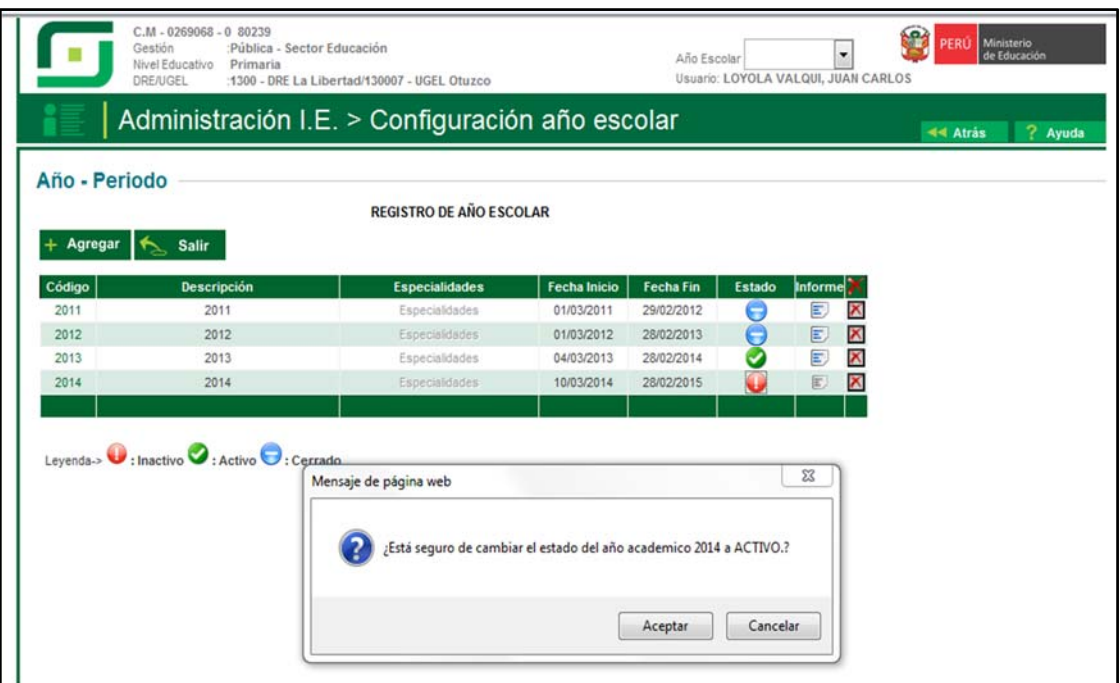

**VI.** Una vez activado el año escolar, se debe volver a iniciar sesión para visualizar el nuevo año 2014.

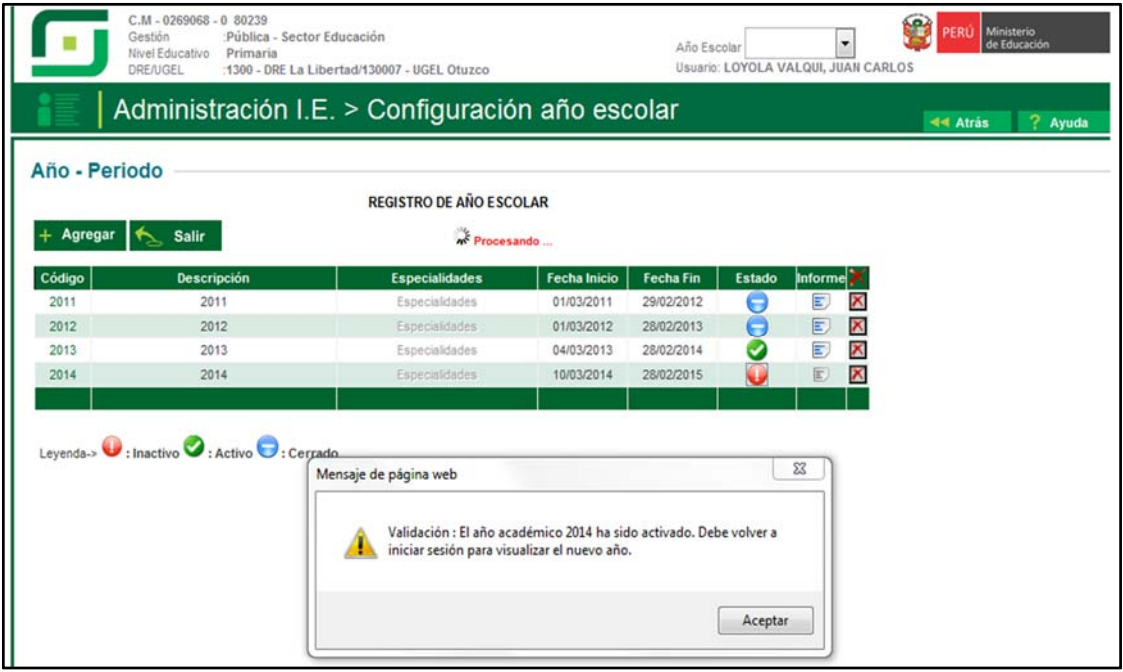